### **Lab Activity: The Central Limit Theorem**

In this lab activity, you will explore the properties of the Central Limit Theorem.

### *Student Learning Outcomes*

By the end of this chapter, you should be able to do the following:

- Generate groups of random samples from a list of data values in Statcato
- Compute sample mean and standard deviation in Statcato
- Understand the properties of the Central Limit Theorem and apply them appropriately

#### *Preliminary*

**Read** Chapter 7 The Central Limit Theorem in:

 Illowsky, Barbara, and Susan Dean. Collaborative Statistics. Connexions. 2 Mar. 2010 <http://cnx.org/content/col10522/1.37/>.

Make sure you understand the following **key terms** (**LR:Key Terms**):

 Central Limit Theorem for Sample Means, standard error of the mean, Central Limit Theorem for Sums, Law of Large Numbers

### *Entering Data*

In this activity, you will use the ages of U.S. presidents at inauguration. The 44 ages are as follows:

57, 61, 57, 57, 58, 57, 61, 54, 68, 51, 49, 64, 50, 48, 65, 52, 56, 46, 54, 49, 51, 47, 55, 55, 54, 42, 51, 56, 55, 51, 54, 51, 60, 62, 43, 55, 56, 61, 52, 69, 64, 46, 54, 47

This data set is also available on the Statcato web site. You can use the load dataset tool in Statcato to obtain the data:

# **Loading an Online Dataset**

Go to File > Load Dataset. Or click the  $\mathbb{E}$  icon in the toolbar.

- Under Online Datasets, enter the web address: http://statcato.org/labs/data/ages.csv. Select "Comma-separated values" in the dataset file type drop-down menu.
- Click **Load Dataset**.

The 44 ages should now be in column C1.

### *Generating Groups of Random Samples*

Now you will generate groups of 40 random samples of size 2, 5, and 10 from the list of 44 ages.

Exploring Elementary Statistics with Statcato,  $\odot$  M. Yau. 1

# **Generating 40 random samples of size 2**

Go to Data > Generate Random Data > Sample from Column.

- For **Sample from Column**, select **C1 ages** in the drop-down menu
- In **Store Samples in** text box, enter: c2-c3
- Select **Sample with Replacement**
- **Number of Samples to Generate**: 40
- Click OK

Columns C2 and C3 contain the 40 random samples of size 2. Each pair of two samples in C2 and C3 in each row represents a sample.

**Generating 40 random samples of size 5**

Click the item **Random Samples from Column** in Dialog History (or go to Data > Generate Random Data > Sample from Column).

- For **Sample from Column**, select **C1 ages** in the drop-down menu
- In **Store Samples in** text box, enter: c5-c9
- Select **Sample with Replacement**
- **Number of Samples to Generate**: 40
- Click OK

Columns C5 to C9 contain 40 random samples of size 5.

### **Generating 40 random samples of size 10**

Click the item **Random Samples from Column** in Dialog History (or go to Data > Generate Random Data > Sample from Column).

- For **Sample from Column**, select **C1 ages** in the drop-down menu
- In **Store Samples in** text box, enter: c11-c20
- Select **Sample with Replacement**
- **Number of Samples to Generate**: 40
- Click OK

Columns C11 to C20 contain 40 random samples of size 10.

### *Computing Sample Means*

You will compute the mean of each random sample. The mean of samples of size 2 will be placed in column C4, that of size 5 in column C10, and that of size 10 in column C21. First, you will label those columns:

## **Labeling Columns for Means**

- Click on the cell right below column label C4 (in row Var). Enter **means of size 2**.
- Similarly, label C10 **means of size 5**.
- Label C21 **means of size 10**.

Next, you will compute the mean of each sample.

## **Compute Means of Random Samples of Size 2.**

 $Go$  to Statistics  $\geq$  Basic Statistics  $\geq$  Row Statistics.

- In the **Input Variables(s)** text box, enter c2-c3.
- For **Statistic**, select **Mean**.
- **Store Results In**: c4

The means of sample groups of size 2 should now be in column C4.

### **Compute Means of Random Samples of Size 5.**

Click the item **Row Statistics** in Dialog History (or go to Statistics > Basic Statistics > Row Statistics).

- In the **Input Variables(s)** text box, enter c5-c9.
- For **Statistic**, select **Mean**.
- **Store Results In**: c10

The means of sample groups of size 5 should now be in column C10.

### **Compute Means of Random Samples of Size 10.**

Click the item **Row Statistics** in Dialog History (or go to Statistics > Basic Statistics > Row Statistics).

- In the **Input Variables**(s) text box, enter c11-c20.
- For **Statistic**, select **Mean**.
- **Store Results In**: c21

The means of sample groups of size 10 should now be in column C21.

#### *Computing Means and Standard Deviations of Sample Means*

You will compute the means and standard deviations of the original data as well as of the three groups of sample means.

### **Compute the Mean of Original Sample Data and Sample Means.**

Go to Statistics > Basic Statistics > Descriptive Statistics.

- **Input Variables(s)**: c1 c4 c10 c21 (separated by a space)
- For **Statistics**, select **Mean** and **Standard Deviation**.
- Click **OK**

The means and standard deviations should now be displayed. Copy the descriptive statistics to **LR: Means and Standard Deviations**.

#### *Creating Histograms*

You will now construct a histogram for original data (C1) and each set of sample means (C4, C10, C21).

## **Creating Histograms of C1, C4, C10, and C21**

Repeat the following steps for each of the four columns (C1, C4, C10, C21):

 $Go$  to  $Graph$  > Histogram.

- For **Graph Variables**, choose the desired column in the list box. Choose **Frequency** under **Heights of bars represent**.
- For **X-axis**
	- o Choose the option **Provide the class width and the minimum**.
		- $\blacksquare$  Class width: 3
		- $\blacksquare$  Minimum: 40
- In **Other Options** panel, enter a descriptive title in the **Title** text box.
- Click **OK**.

You can copy the graph by going to Graph > Copy Graph to Clipboard and then paste it to **LR: Histograms**.

#### *Discussion*

Answer the following questions in **LR: Discussion**.

1. State the theoretical distributions for the sample means, according to the Central Limit Theorem.

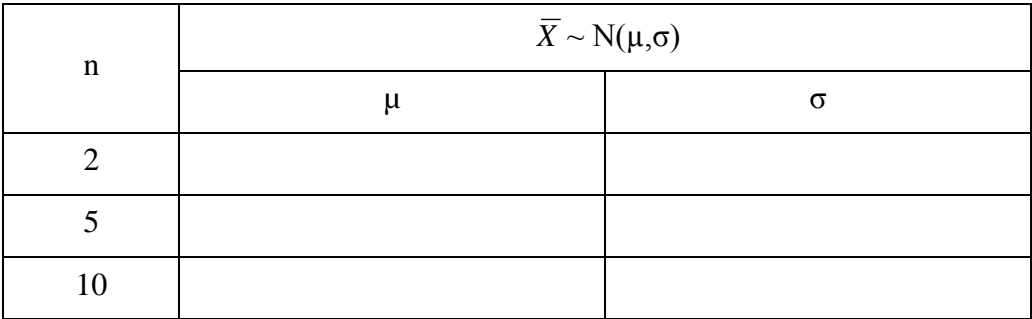

How do the theoretical distributions compare to the empirical distributions?

- 2. Compare and contrast the four histograms you have made. Describe the similarities and differences. How do they demonstrate the Central Limit Theorem for Sample Means?
- 3. Find the probability that a randomly selected president has an age more than 50 at inauguration.
- 4. Find the probability that the sample average age at inauguration for 5 presidents is more than 50.
- 5. Find the probability that the sample average age at inauguration for 10 presidents is between 50 and 60.